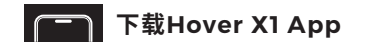

■扫描二维码下载并安装Hover X1 App

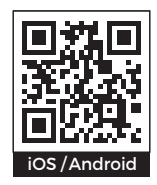

# **使用说明 Hover X1 App Examplement X1 App Hover X1 App**  $\frac{1}{2}$  Hover X1 App $\hat{M}$   $\hat{H}$

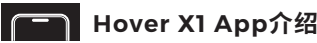

使用 App 连接哈浮飞行相机,可以下载拍摄的作品,使 用预览拍摄画面、查看相册、修改飞行方式及拍摄方式

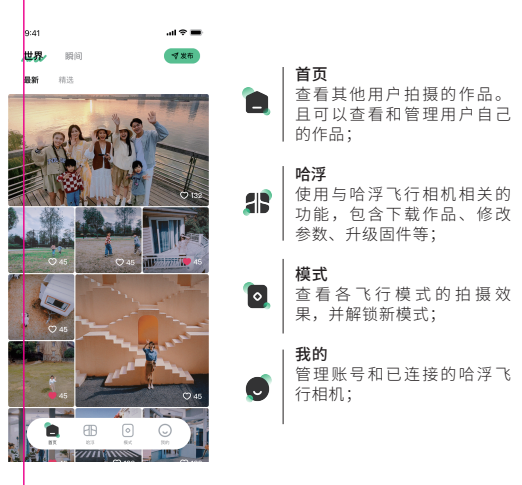

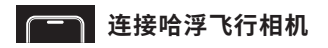

■哈浮飞行相机与App通过蓝牙连接,请按以下步骤进行:

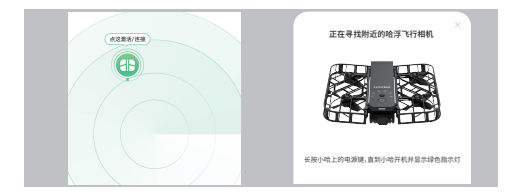

- 1. 开启哈浮飞行相机;
- 2. 打开 App, 并点击进入「哈浮页」, 根据提示开启蓝牙;
- 3. 点击 + 将开始寻找附近的哈浮飞行相机,您可以根据名称选择连接。
- 注: 若长时间未寻找到哈浮飞行相机, 请同时按住模式键和电源键 3 秒, 直 到状态指示灯为蓝色呼吸后,再次尝试。

# **下载作品**

- 蓝牙连接哈浮飞行相机后,若有新拍摄的作品,可在「哈 浮页」点击 ? 查看低清缩略图并选择心仪作品进行下载。 可点击 查看存储空间的使用情况。
	- 下载后可在"首页 > 瞬间"或手机本地相册内杳看。

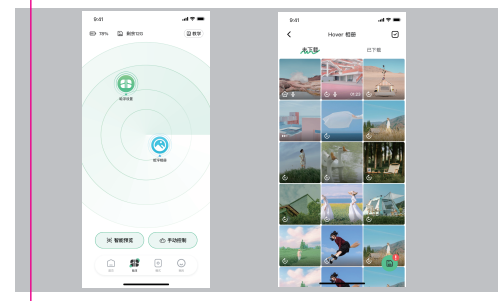

注:下载作品需要连接哈浮飞行相机的 Wi-Fi,请根据提示等待连接完成。

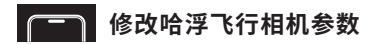

■ 蓝牙连接哈浮飞行相机后,可在「哈浮页」点击 4 查看和修 改各飞行模式的参数,以拍摄更好的作品。

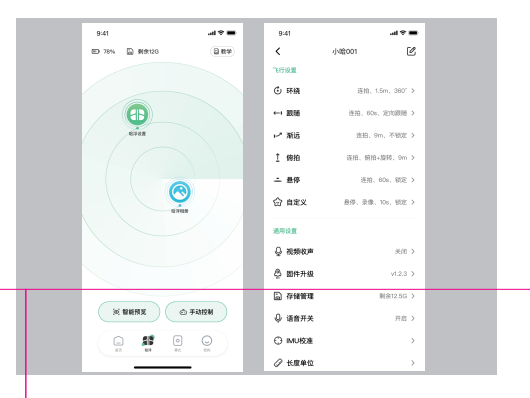

# **预览画面**

■ 在「哈浮页」内点击「智能预览」后,可实时杳看智能轨 迹的拍摄画面。

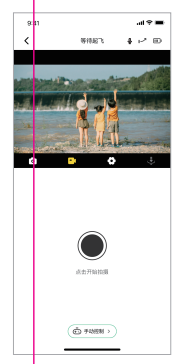

ノ |显示当前飞行模式 m | 显示当前哈浮飞行相机电量 | 显示当前收声的状态 പ | 点击切换为单拍 | 点击切换为录像 | 点击可设置当前飞行模式的 Õ 参数及拍摄参数  $\ddot{\mathbf{v}}$ | 点击后触发降落

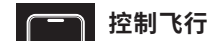

在「哈浮页」内点击「手动控制」后,可控制哈浮飞行相 机飞出独一无二的轨迹并拍摄。

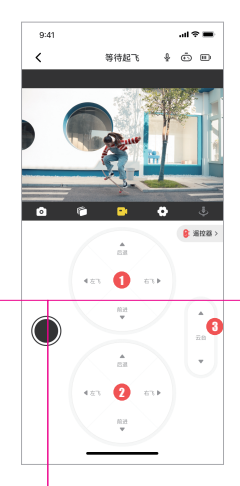

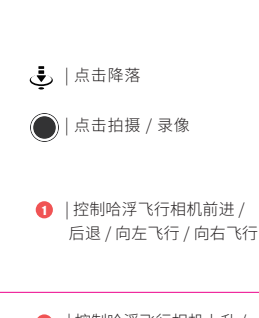

- 2 |控制哈浮飞行相机上升 / 下降 /左转 / 右转。
- 3 |控制云台俯仰用度

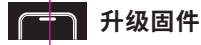

■ 可在" (1) -> 固件升级"中杳看固件版本号。若有新版本 固件,可按以下步骤进行:

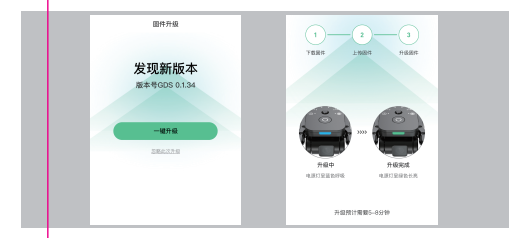

- 1. 在「哈浮页」内点击 2 后, 选择"一键升级";
- 2. 当 App 下载固件包后, 将提示连接哈浮飞行相机的 Wi-Fi 以上传固件包;
- 3.上传完成后,哈浮飞行相机将开始升级固件。升级过程中状态灯为蓝色呼 吸,升级成功后状态灯为绿色常亮且会重启。请关注状态指示灯的变化;
- 4.升级成功后,将显示最新版本号。
- 注:固件升级过程中,请勿退出App,并保持哈浮相机处于室温、电量在<br>30%以上。

## **石油用功能**

#### ■ 账号管理

可修改用户名称、用户头像、关联手机号或邮箱、修改 登录密码、退出登录、注销账号。

#### ■ 我的哈浮

查看已连接的哈浮飞行相机信息,包括名称、SN 编码、 固件版本、绑定状态等。可进行名称修改、移除等操作。

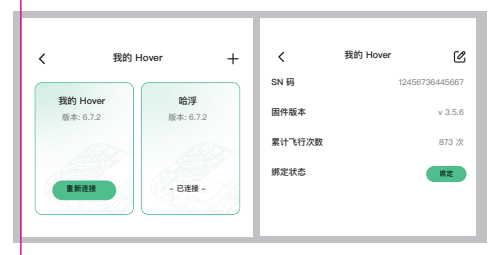

■ 防频闪

开启后可适配不同国家地区的电源频率,防止拍摄时出 现频闪现象。

## ■ 关于

查看 App版本、隐私协议、服务条款等信息。

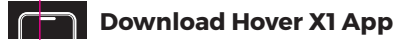

■ Scan QR code to download and install Hover X1 App

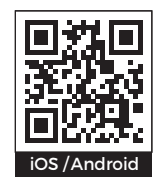

# Instructions **Hover X1 App**

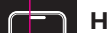

## **Hover X1 App Introduction**

Using App to connect Hover, you can download captured contents, view album contents, modify the flight mode and capture mode.

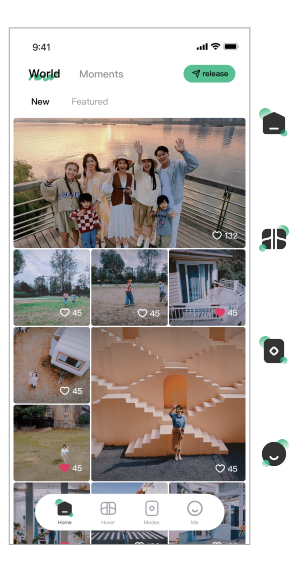

**Home** View and manage downloaded contents;

## **Hover**

Function settings related to Hover, including downloading works, setting parameters, upgrading firmware, etc. ;

**Modes**

Learn to use various flight modes and unlock new modes.

**Me**

Manage Accounts and Connected Hover

## **Connect the Hover**

Hover and App are connected via Bluetooth, please follow the steps below:

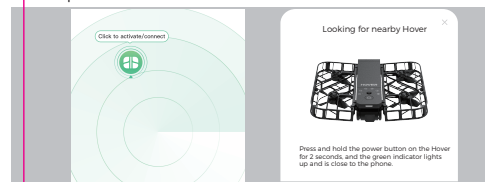

- 1. Open Hover;
- 2. Open App, tap to enter the camera page, and turn on Bluetooth according to the prompt;
- 3. Clicking **th** to search for a nearby Hover, and you can select a connection based on the device name..
- Note: If you are unable to search for Hover for an extended period, Press and hold the "Power Button" and "Mode Button" for 3 seconds until the status indicator is blinking blue.

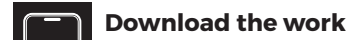

After each Bluetooth connection to Hover, if there is a new shot, you can tap on  $\bigcirc$  the camera page to view the thumbnail and select the work to download. You can click on  $\epsilon$  to view the usage of storage space.

After downloading, the contents can be viewed on the home page or in the local album of the mobile phone.

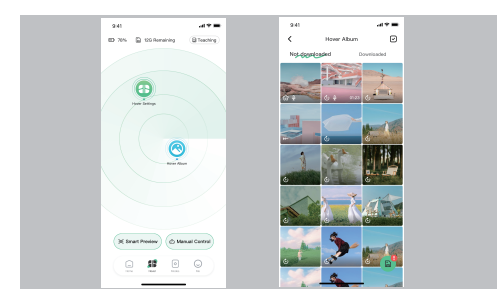

Note: You need to connect to Hover's Wi-Fi to download your work. Please wait for the connection to complete as instructed.

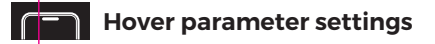

After Bluetooth is connected to Hover, you can click  $\bigoplus$  to view and modify the parameters of each flight mode in the Hover page to take better pictures.

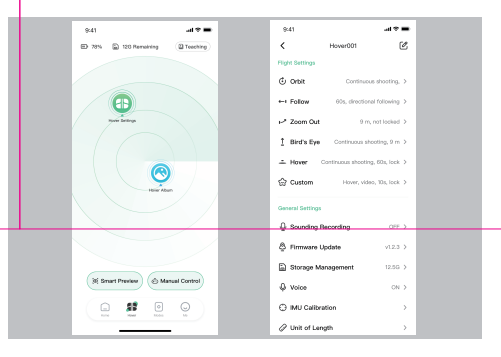

## **Preview screen**

Click "Smart Preview" on the Hover page to control the Hover to fly a creative trajectory and take pictures.

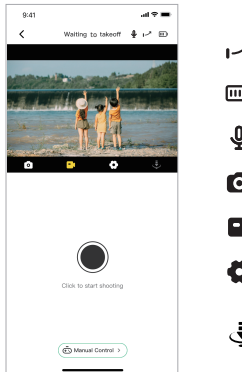

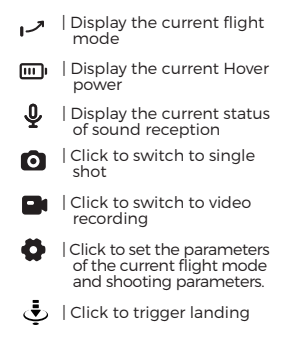

Click "Manual Control" on the Hover page to control the Hover to fly a creative trajectory and take pictures.

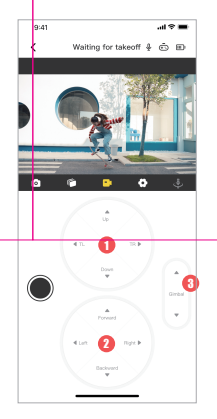

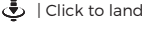

Click to shoot / record

- **1** Control Hover to fly forward / backward / to the left / to the right.
- **2** Control Hover to fly upward/ downward or turn left/right
- | Control the Gimbal pitch angle 3

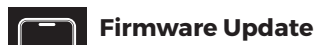

Check the firmware version number in **CD** Firmware Upgrade. If the latest firmware version is not available, proceed as follows:

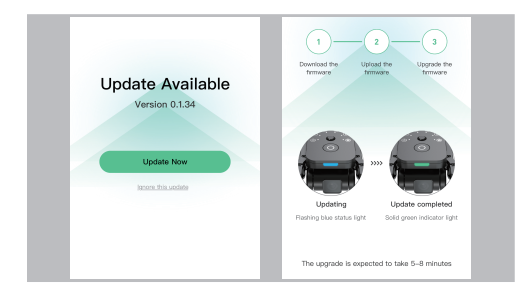

- **Control flying** 1. Click **O** in the camera page and select "One-click Upgrade";<br>2. When the App downloads the firmware package, it will be
	- 2. When the App downloads the firmware package, it will be prompted to connect to Hover's Wi-Fi to transfer the firmware package;
	- 3. When the transfer is complete, Hover will begin upgrading<br>the firmware. During the upgrade process, the status light is<br>blue, and after the upgrade is successful, the status light is green. Please pay attention to the change of the status indicator;
	- 4. After a successful upgrade, the latest version number is displayed.

Note: During the firmware upgrade, keep the Hover at room temperature with a charge above 30%.

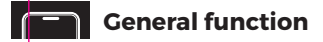

## **Account management**

You can modify the user name, user avatar, associated mobile phone number or mailbox, modify the login password, log out, and cancel the account.

## **My Hover**

View connected Hover information, including name, SN code, firmware version, binding status, etc. The name can be modified, removed.

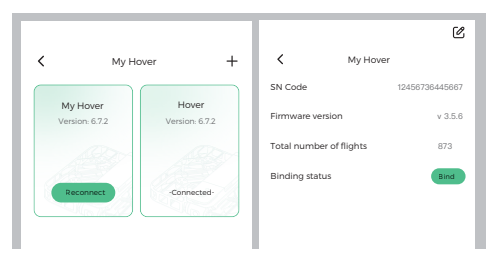

## **Anti-stroboscopic**

For iOS users, it can adapt to the power frequency of different countries and regions to prevent stroboscopic phenomenon when shooting.

## **About**

View App version, privacy agreement, terms of service and other information.